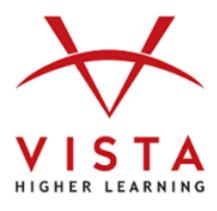

# **VHL Central**

Supersite® 3.0

Portales, Portails, PRIME

Instructor Guide

**Vista Higher Learning Tech Support:** 

https://support.vhlcentral.com/hc/en-us/requests/new

### **Trademark and License Information**

# Copyright © and ® 2021 Vista Higher Learning

All rights reserved. No part of this publication may be reproduced without the prior written permission of the publisher. Published in the United States of America.

#### **Assessment Builder: Create a Custom Assessment**

**Getting started:** You can start from an existing assessment or from scratch.

#### 1. Start from existing assessment:

a. Make a copy of the existing content, click the copy icon.

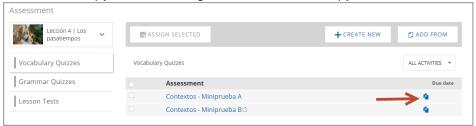

b. Click the Pencil icon to EDIT and/or ADD SECTIONS to the assessment.

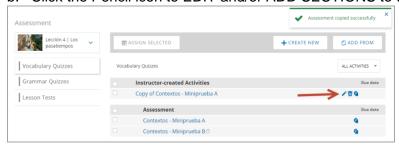

### 2. Start from scratch:

a. Go to CREATE NEW < Assessment

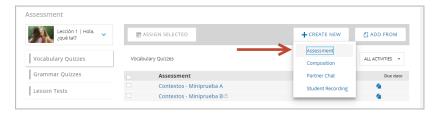

- b. Click the pencil icon to edit:
  - i. The Instructor title only the instructor will see this.
  - ii. The assessment location in the table of contents and the gradebook.
  - iii. The title that Students see in their account.

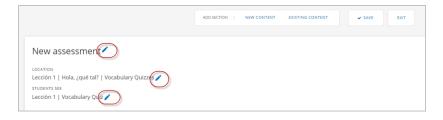

#### ADD CONTENT TO YOUR ASSESSMENT

#### 1. Write your own CONTENT

- a. Go to NEW CONTENT
- b. Select the question type from the panel on the left

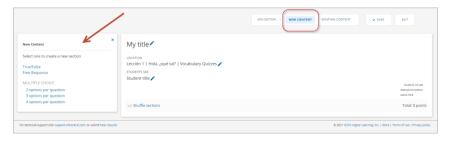

- Click the pencil icon to edit
- SAVE the section

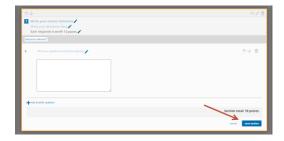

- You can continue adding sections of NEW Content by repeating the steps above.
- · Each new section will be added to the bottom of the assessment

#### 2. Add existing VHL content to your assessment:

a. Click EXISTING CONTENT at the top of your screen.

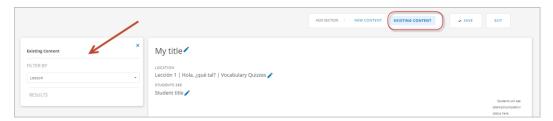

Filter by Lesson and Strand (optional) and select the assessment

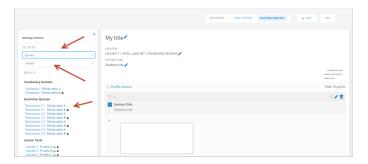

- b. You can SELECT ALL, UNSELECT ALL, or choose specific sections by checking the box next to the section.
- c. Click IMPORT to add the selected sections to your assessment.

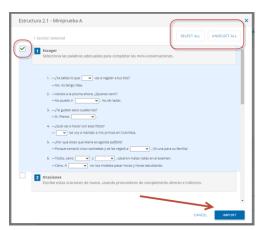

- You can continue to add existing content by repeating the steps above.
- Each new section will be added to the bottom of the assessment

## **EDIT the Assessment**

- The pencil icon indicates an area that can be edited
- Edit the Section
  - o Shuffle the questions within a section (\*when applicable).
  - Edit questions within a section.
  - Delete the section.
- Click "shuffle sections" to change the order of the sections as they appear on the assessment
- Shuffle sections and move a section up or down in the assessment

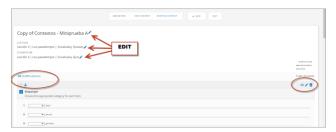

# **SAVE** your Assessment

- SAVE will keep you in the Assessment Builder
- EXIT will take you back to the Assessment Dashboard

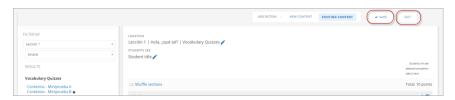

 If the assessment has not been saved, when clicking on Exit, you will see a pop-up message with more saving options

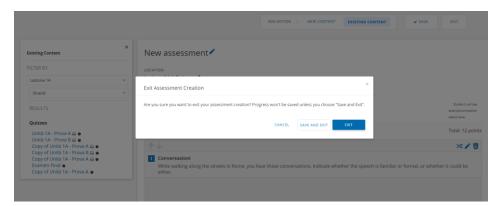